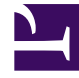

# **SGENESYS**

This PDF is generated from authoritative online content, and is provided for convenience only. This PDF cannot be used for legal purposes. For authoritative understanding of what is and is not supported, always use the online content. To copy code samples, always use the online content.

# Designer User's Guide

Record Block

# Contents

- 1 [Things you should know](#page-2-0)
- 2 [Recording tab](#page-3-0)
- 3 [Advanced tab](#page-4-0)
	- 3.1 [FCR](#page-4-1)
	- 3.2 [GIR](#page-5-0)
- 4 [Results tab](#page-6-0)
- 5 [Updating applications to use a new recording type](#page-6-1)
	- 5.1 [Moving from FCR to GIR](#page-7-0)
	- 5.2 [Moving from GIR to FCR](#page-7-1)

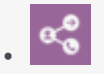

•

• Administrator

This block enables you to control call recording. For example, you can start or stop recording when certain conditions are met.

## **Related documentation:**

You can use the **Record** block to control a call recording during the **Self Service** phase of an application.

After recording is started, all interactions are recorded until the specified stop setting is reached, the **Self Service** phase ends, or the call is completed.

The **Record** block is useful when you want to

- record the entire IVR call flow but avoid capturing any sensitive or private information (such as a caller's SSN or credit card number) — you could stop recording just before the caller is asked for personal information, and then start it afterward.
- record only a specific part of a call, such as when a customer is asked to confirm or agree to make a payment — you could start recording for the part of the call flow where the customer is asked for this information, and then stop it afterward.

After the recording stops, the platform mixes the input and output audio channels into a single audio file.

# <span id="page-2-0"></span>Things you should know

Depending on whether your environment uses **Full Call Recording (FCR)** or **Genesys Interaction Recording (GIR)**, the **Record** block might not support all of the features or options described on this page (in most cases, you won't see an option on your screen if it isn't supported).

The Designer instance can only support one type of call recording. If you are not sure which recording type applies to your site, please check with Genesys.

If your recording type has changed, you might also need to review Migrating Applications for information about migrating your existing applications to the new recording type.

## Important

If you are using FCR and have enabled call recording using the *EnableSSRecording* variable, the application ignores the **Record** blocks.

# <span id="page-3-0"></span>Recording tab

Select an option to **start** or **stop** the recording, or choose a variable. If your environment uses GIR, you will also have additional options available to **pause** or **resume** the recording.

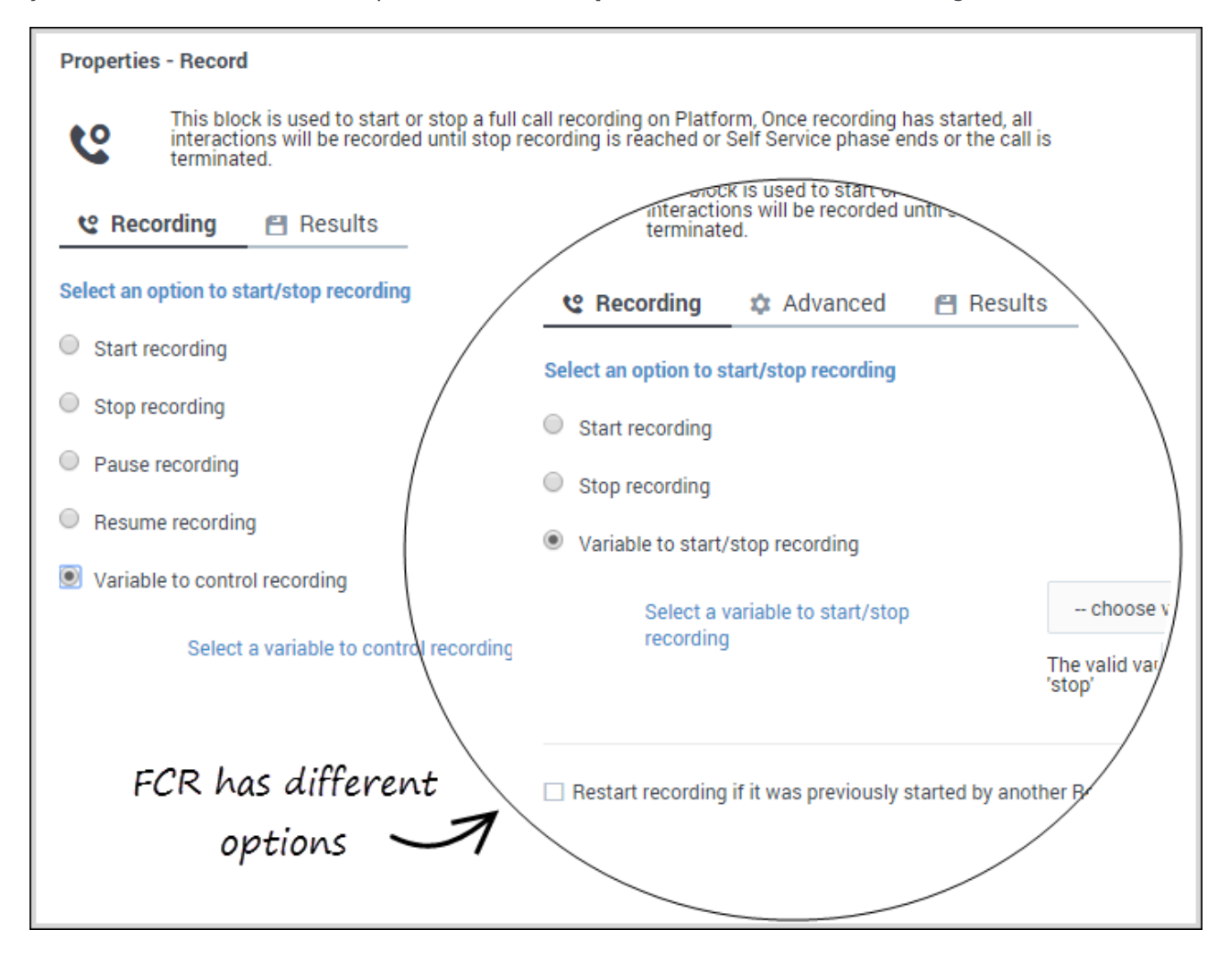

Select the **Variable to start/stop recording** when you need to start or stop the recording dynamically based on a condition during run-time.

If you are using GIR, this option appears as **Variable to control recording**, and includes additional options to pause or resume the recording.

You would then select a user variable that will be assigned the value of the recording action you want, depending on the condition experienced during the application flow (such as to *stop* recording if a caller chooses a certain menu option).

The recording is controlled based on the value assigned to the variable. If the variable does not contain a valid value, the application skips the block and continues with the flow.

Select the **Restart recording if it was previously started by another Record block** option if you want to start a new recording file instead of continuing with the recording file that was already started. (This option isn't available for environments using GIR.)

# <span id="page-4-0"></span>Advanced tab

If you selected a variable to control recording on the **Recording** tab, the **Advanced** tab is available.

The options shown on this tab are based on whether your site is using a FCR or GIR recording type. Scroll down to the section that applies to your installation.

## <span id="page-4-1"></span>**FCR**

Select an **Audio Format** (the default audio format is **mp3**) and a **Capture Location**.

#### **Properties - Record**

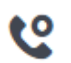

This block is used to start or stop a full call recording on Platform, Once recording has started, all<br>interactions will be recorded until stop recording is reached or Self Service phase ends or the call is terminated.

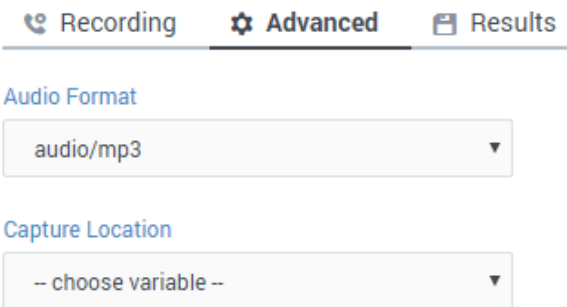

Specify a location to store the recording files on Platform. It is the relative path to the full-call recording root path configured in<br>Platform. By default, the Platform's root path is set to : \$InstallationRoot\$\callrec

The audio file will be stored on the platform, in a location relative to the base directory (typically, this is \$InstallationRoot\$\callrec). This diagram shows the directory and file-naming structure:

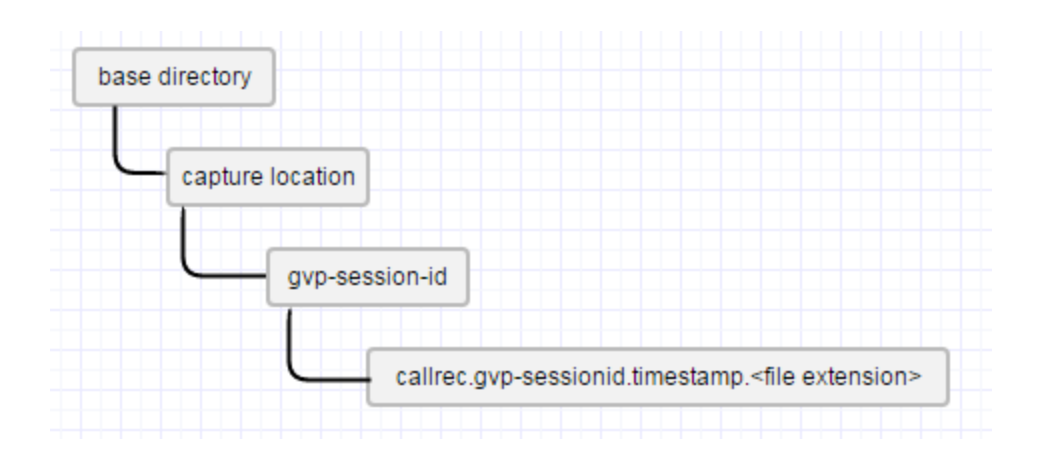

## Important

If the **Capture Location** is not specified, this sub-folder is not created.

## <span id="page-5-0"></span>GIR

GIR uses *partitions* for controlling access to media files, such as call recordings.

Designer applications will tag each recording with the partitions specified in this block so that GIR receives both the recordings and their associated partitions. GIR will then use them to control access to recordings. Only those users who belong to the partition will have access to the recordings tagged with that partition.

The partition for the overall application is set by the *DefaultPartition* system variable during the initialization phase. However, if you want this block to use a different partition for GIR access control, you can select one from the **Partitions** list.

This will override the default partition setting, but only for this block.

#### **Properties - Record1**

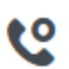

This block provides capability to control call recording in the application

**e** Recording  $\hat{\mathbf{x}}$  Advanced **門** Results

**Partitions** 

GIR\_Partition

Specify the partitions to provide access control in GIR

## <span id="page-6-0"></span>Results tab

Select a variable that will store the result of the block attempt.

If you are using FCR as a call recording type, the result indicates whether the block has attempted to **start**, **stop**, or **skip** recording.

 $\overline{\mathbf v}$ 

If you are using GIR as a call recording type, the result can also indicate an attempt to **pause** or **resume** recording.

#### **Properties - Record**

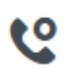

This block is used to start or stop a full call recording on Platform, Once recording has started, all interactions will be recorded until stop recording is reached or Self Service phase ends or the call is terminated.

**e** Recording FI Results

Result of the block attempt will be stored in this variable, the attempt can be skip/start/stop/pause/resume recording.

Ţ

ResultVar

The possible result values are : 'SKIP', 'START', 'STOP', 'PAUSE', 'RESUME'

# <span id="page-6-1"></span>Updating applications to use a new recording type

The **Record** block can use either FCR or GIR for call recordings. GIR offers more capabilities, such as **pause** and **resume**, that are not offered by FCR.

If the recording type is changed in your environment (this change can only be done by Genesys), the previous recording type will continue to be in effect until you publish your applications. You might also need to adjust your applications to the new set of capabilities, as follows:

## <span id="page-7-0"></span>Moving from FCR to GIR

The existing FCR-based **Record** blocks will continue to work with GIR without changes. To use the additional capabilities offered by GIR, change your blocks to select the new options.

When you are finished making changes, publish the updated applications.

### <span id="page-7-1"></span>Moving from GIR to FCR

FCR offers fewer options, so you will no longer have access to **pause** or **resume** recording options. Therefore, **Record** blocks that specify these actions will no longer work and must be changed to use either **start** or **stop**.

When you are finished making changes, publish the updated applications.

Important The **Advanced** tab will only show those options that are applicable to the current recording type.